# **How to Submit a Leave Request/Donation for Employee**

Leave Requests gives salaried employees the ability to request absences on behalf of their employees thru PeopleSoft Manager Self Service (MSS).

- 1. Log into PeopleSoft HCM.
- 2. Navigate to **Leave/ Request Donation** page within Manager Self Service:
	- Click **NavBar**.
	- Select **Menu**.

Select **Manager Self-Service.**

Select **Leave Requests**.

Select **Leave Request/Donation.**

- 3. Select a **Type of Request** from dropdown.
- 4. Click **Continue**.
- 5. Select the **Job Code** against which the Leave Request will be applied to. Some employees may have more than one job code.
- 6. Enter the **Requested Hours per Day**. This will be the allocated hours per day for each workday within the From Date and Thru Date.
- 7. Enter the **From Date.** This is the workday when the leave request starts.
- 8. Enter the **Thru Date**. This is the workday when the leave request ends.

*Note:* **Total Hours** will automatically be calculated when **From Date, Thru Date** and **Requested Hours per Day**  are filled out. The system will include weekends in the calculation.

**Chris Doe** 

**Leave Information** 

'Type of Request:

- 9. Enter **Comments,** if applicable.
- 10. Click **Submit**.

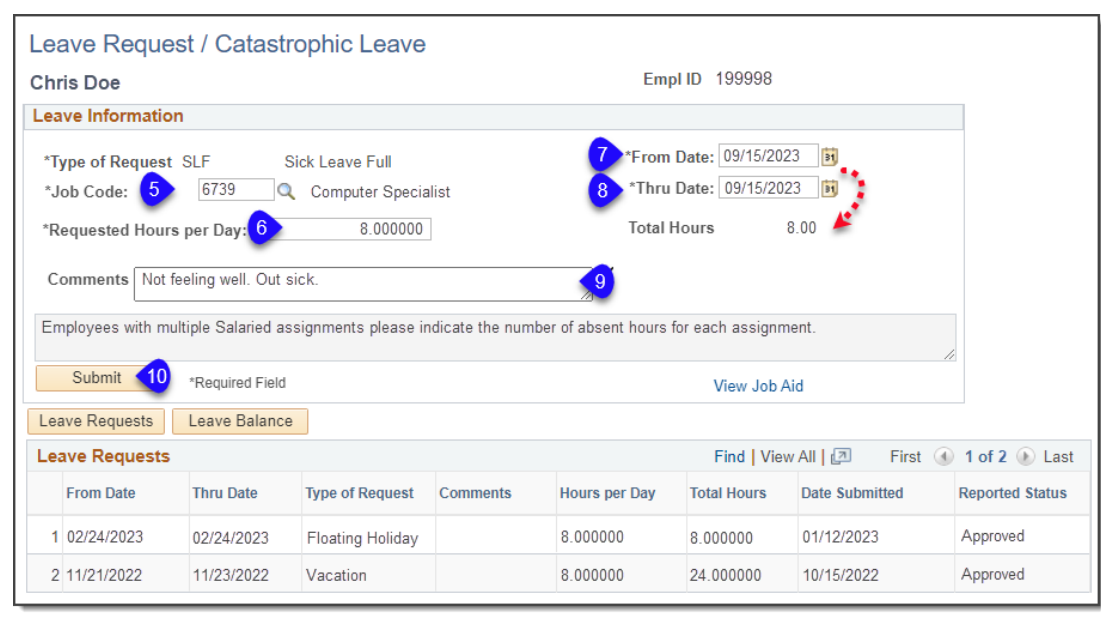

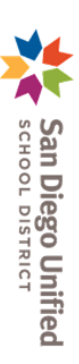

÷

⋒

Reporting Tool

Manager Self Service

**Leave Requests** 

Continue

LeaveRequest/Donation

LeaveRequest/Donation

Employee ID 199998

**NavBar: Menu** 

 $\left(\mathfrak{c}\right)$ **Recently Visited** 

Menu

Main Menu > Manager Self Service >

М

 $\square$ 

 $\Box$ 

Ξ

Leave Requests

Ø

ૹ૽ૺ

 $\rightarrow$ 

 $\overline{2}$ 

# **PeopleSoft HCM PeopleSoft HCM-Manager Self Service Manager Self Service**

# **How to Submit a Leave Request/Donation for Employee**

11. Once submitted, the **Leave Requests** tab is updated with the information just submitted. The **Leave Requests** tab contains history of the employee's Leave Requests and Catastrophic Leave Donations requests in descending Date Submitted sequence. *IMPORTANT!* Requests submitted by manager **must** still be approved or denied thru **Manage Leave Request** page.

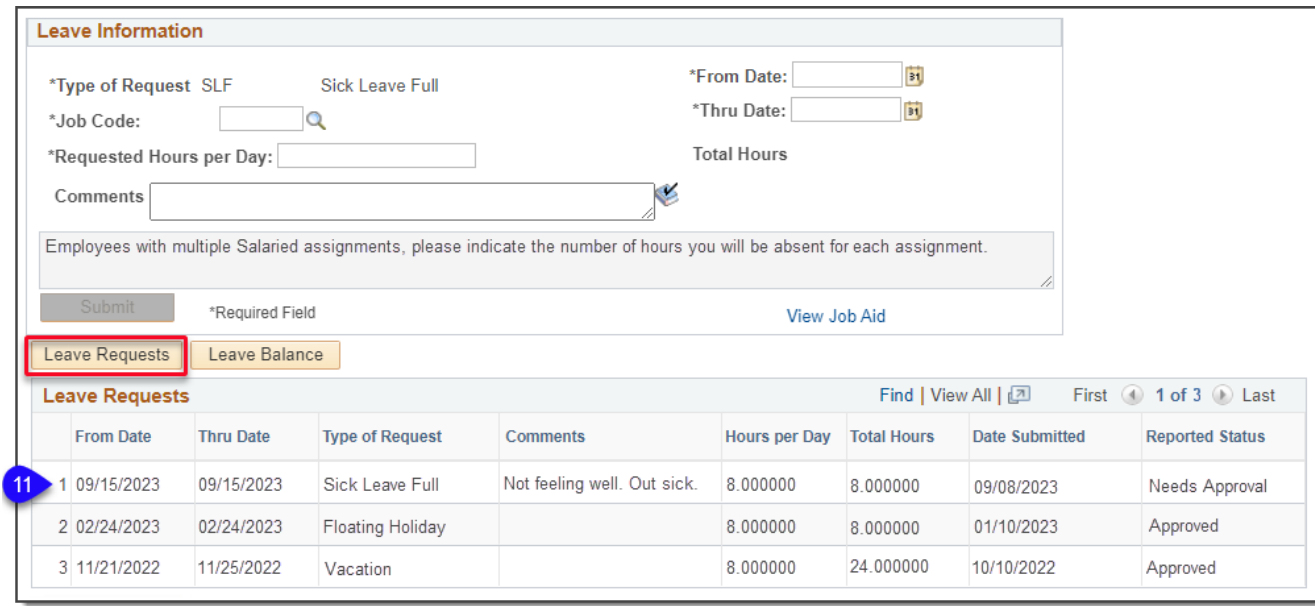

## The **Reported Status** column will reflect the approval status of the request. See table for descriptions:

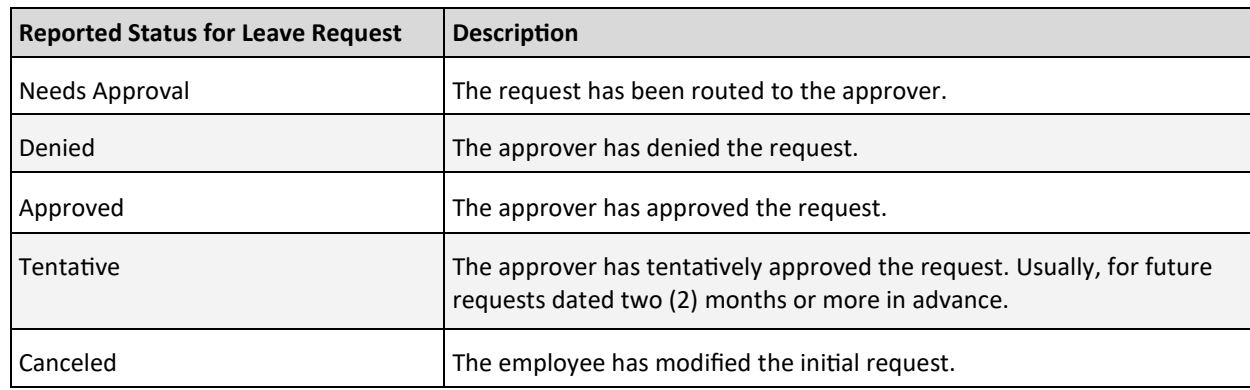

*IMPORTANT!*: Employees can modify requests in **Needs Approval** or **Tentative** Reported Status. When an employee modifies the initial request (dates/hours), the original row will display "Canceled" status. A new request line will be created with

the revised information and will display a "Needs Approval" status.

### 12. Click the **Leave Balance**

tab to view employee Year to-Date Leave and Compensatory Time Balances as of the last payroll.

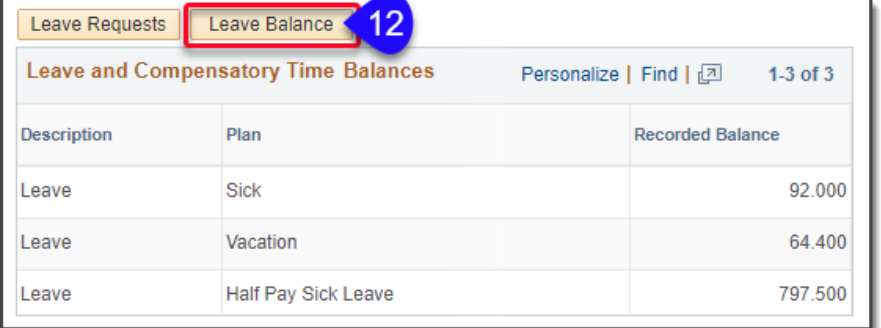

**PeopleSoft HCM PeopleSoft HCM-Manager Self Service Manager Self Service**

**San Diego Unified**<br>school pistrict